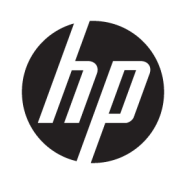

HP SmartStream para HP PageWide XL y HP DesignJet

Guía de Instalación

Edición 6

© Copyright 2021 HP Development Company, L.P.

#### Avisos legales

La información contenida en este documento podrá ser modificada sin previo aviso.

Las únicas garantías para los productos y servicios HP se establecen en la declaración de garantía explícita que les acompaña. Nada de lo expuesto en este documento debe considerarse como una garantía adicional. HP no se hace responsable de los errores de editorial o técnicos u omisiones que contenga esta guía.

#### Marcas comerciales

Microsoft® y Windows® son marcas registradas estadounidenses de Microsoft Corporation.

PostScript® es una marca comercial de Adobe Systems Incorporated.

# Tabla de contenido

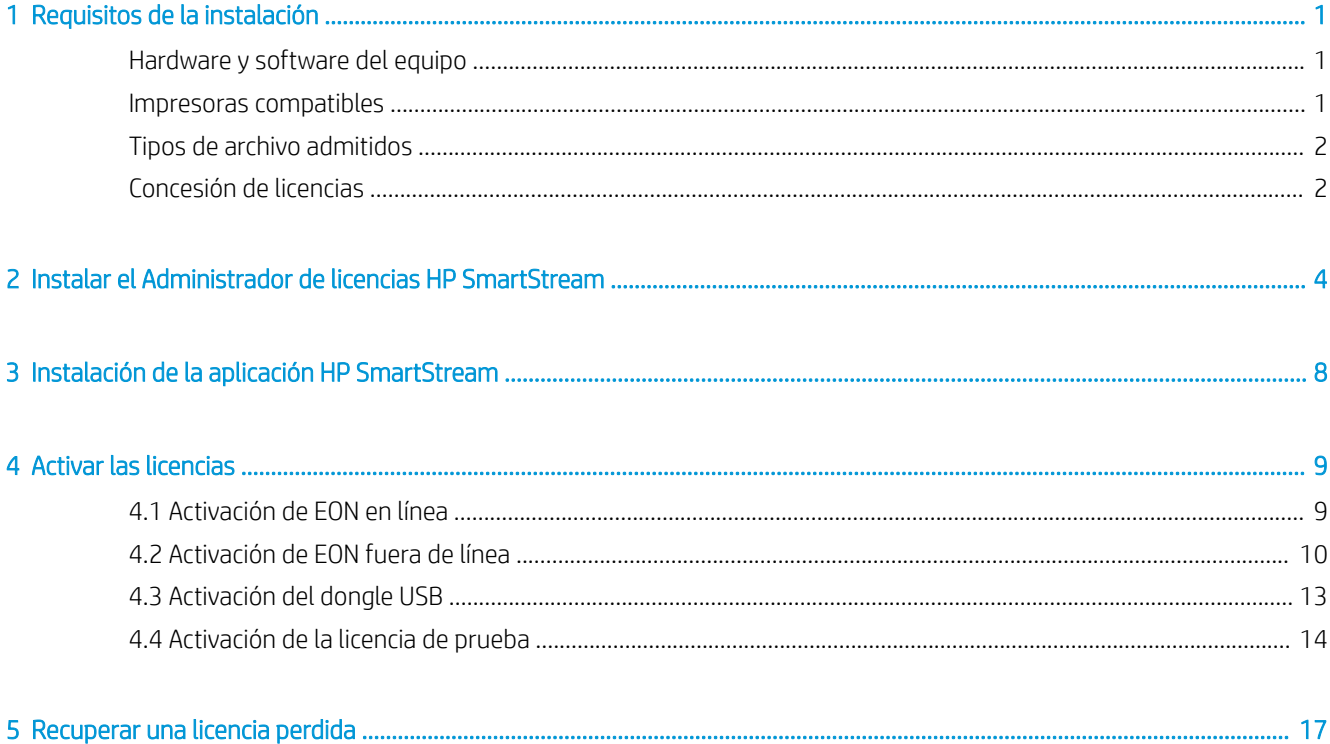

# <span id="page-4-0"></span>Requisitos de la instalación

Este documento explica cómo instalar y configurar la aplicación de HP SmartStream y licencias.

Si necesita más información acerca de la instalación, póngase en contacto con su representante de asistencia técnica.

## Hardware y software del equipo

- Intel Core i3 de 2,4 GHz con 4 hilos/núcleos virtuales o equivalente o procesador superior
- 4 GB de RAM o más
- 3,5 GB de espacio libre en disco duro (o más), así como 100 MB para cada impresora adicional
- Resolución de pantalla de 1280 × 1024 píxeles (o más) ajustada o calibrada a sRGB para un rendimiento óptimo de Crystal Preview
- Red Ethernet, IPv4 o IPv6, 100 Mb/s o más rápido
- Microsoft Windows 7 o posterior (64 bits)

NOTA: En función de los requisitos mínimos de hardware y software del equipo, no se recomienda añadir más de 10 impresoras.

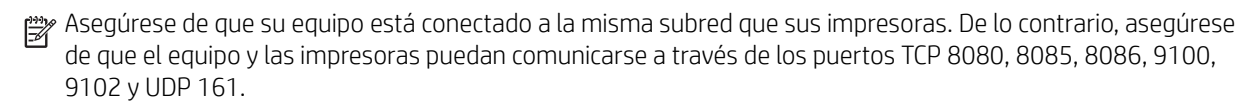

Si el Administrador de licencias y el software HP SmartStream se instalan en diferentes redes, asegúrese de que el puerto UDP 5093 esté abierto.

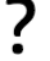

#### ¿Cómo puedo mejorar el rendimiento de HP SmartStream?

Si siente la necesidad de mejorar, el rendimiento de la aplicación se puede mejorar por encima de las especificaciones mínimas descritas anteriormente: Más de 4 GB de RAM (requiere un sistema operativo de 64 bits), un procesador más rápido con más núcleos, una red más rápida y una unidad de disco duro más rápida (idealmente una unidad de estado sólido).

### Impresoras compatibles

Actualmente, HP SmartStream es compatible con las siguientes impresoras:

● Impresora HP PageWide XL de la serie 3900/4000/4500/5000/5100/6000/8000

<span id="page-5-0"></span>Para obtener documentación y otro tipo de asistencia, consulte [http://www.hp.com/go/pagewidexlseries/](http://www.hp.com/go/pagewidexlseries/support) [support](http://www.hp.com/go/pagewidexlseries/support).

MFP HP DesignJet XL 3600

Para obtener documentación y otro tipo de asistencia, consulte [http://www.hp.com/go/DesignJetXL3600/](http://www.hp.com/go/DesignJetXL3600/support) [support](http://www.hp.com/go/DesignJetXL3600/support).

Impresora HP DesignJet T1700

Para obtener documentación y otro tipo de asistencia, consulte [http://www.hp.com/go/T1700/support.](http://www.hp.com/go/T1700/support)

Impresora HP Designiet T7200 Production

Para obtener documentación y otro tipo de asistencia, consulte [http://www.hp.com/go/T7200/support.](http://www.hp.com/go/T7200/support)

Impresora HP Designiet T7100 (pero no HP Designiet T7100 Monochrome)

Para obtener documentación y otro tipo de asistencia, consulte [http://www.hp.com/go/T7100/support.](http://www.hp.com/go/T7100/support)

HP Designiet T3500 Production eMFP

Para obtener documentación y otro tipo de asistencia, consulte [http://www.hp.com/go/T3500/support.](http://www.hp.com/go/T3500/support)

Impresora fotográfica HP Designjet Z6200 (42 x 60 pulgadas)

Para obtener documentación y otro tipo de asistencia, consulte [http://www.hp.com/go/Z6200/support.](http://www.hp.com/go/Z6200/support)

Impresora HP Designjet Z6600 Production

Para obtener documentación y otro tipo de asistencia, consulte [http://www.hp.com/go/Z6600/support.](http://www.hp.com/go/Z6600/support)

Impresora fotográfica HP Designjet Z6800 Production

Para obtener documentación y otro tipo de asistencia, consulte [http://www.hp.com/go/Z6800/support.](http://www.hp.com/go/Z6800/support)

● Impresora HP DesignJet Z6/Z9+ PostScript

Para obtener documentación y otro tipo de asistencia, consulte <http://www.hp.com/go/z6/support>o [http://www.hp.com/go/z9/support.](http://www.hp.com/go/z9/support)

Impresora HP DesignJet Z6 Pro/Z9+ Pro PostScript

Para obtener documentación y otro tipo de asistencia, consulte htt[p://www.hp.com/go/](http://www.hp.com/go/Z6pro/support)Z6pro/support o ht[tp://www.hp.com/go/](http://www.hp.com/go/Z9pro/support)Z9pro/support.

NOTA: HP SmartStream sólo es compatible con impresoras PostScript. Si la impresora requiere un accesorio para manejar PostScript, debe instalar el accesorio para utilizar la impresora con HP SmartStream.

Para obtener más información actualizada, consulte <http://hp.com/go/smartstreampagewidexl/software>o [http://hp.com/go/smartstreamdesignjet/software.](http://hp.com/go/smartstreamdesignjet/software)

## Tipos de archivo admitidos

Los formatos de archivo compatibles son PDF, JPEG, TIFF, HP-GL/2 y DWF, así como archivos SMJ y ZIP que contengan cualquiera de los formatos anteriores.

## Concesión de licencias

Para poder utilizar HP SmartStream, debe instalar la aplicación de HP SmartStream y poseer las licencias siguientes:

- Una licencia para HP SmartStream Preflight Manager
- Una licencia por impresora para el controlador de impresora de HP SmartStream
- Una licencia PostScript por impresora

Las licencias de HP SmartStream se compran y almacenan en un servidor de licencia en su red local. Al ejecutar el software, se pone en contacto con el servidor de licencia para comprobar que dispone de las licencias adecuadas. De esta forma, se puede ejecutar el software en equipos diferentes al mismo tiempo, dependiendo de las licencias adquiridas.

La licencia PostScript se almacena en la impresora.

NOTA: HP SmartStream también es compatible con las licencias de llave.

Con el fin de comprobar las licencias disponibles, utilice la siguiente tabla:

## $\overline{\mathbb{B}}$  Licencias disponibles con los números de referencia

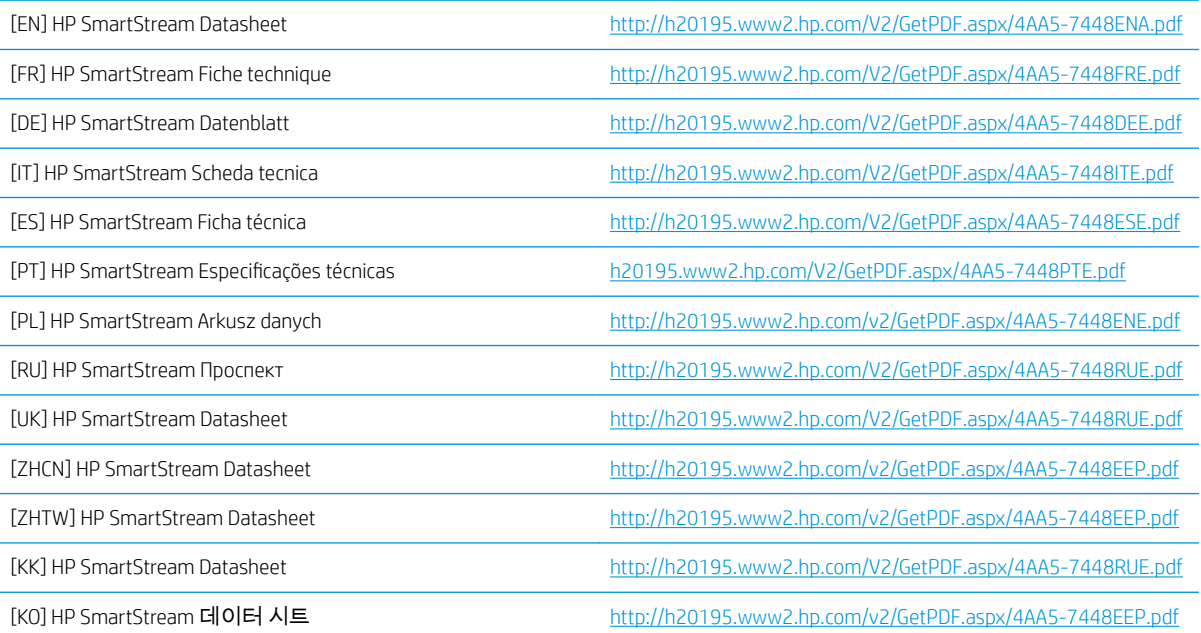

# <span id="page-7-0"></span>2 Instalar el Administrador de licencias HP SmartStream

El Administrador de licencias es el software que almacena las licencias de HP SmartStream.

Por lo general, el Administrador de licencias debe instalarse en un equipo en la red de área local al que se pueda acceder desde cualquiera de los equipos en los que se va a ejecutar el software de HP SmartStream. El equipo en el que está instalado el Administrador de licencias se conoce como el servidor de licencias. Siempre que se inicie el software, intentará ponerse en contacto con el Administrador de licencias a través de la red de área local para comprobar las licencias.

**SUGERENCIA:** Se recomienda conectar al menos un equipo con HP SmartStream a Internet, para facilitar la instalación de licencias.

SUGERENCIA: Si va a ejecutar la aplicación de HP SmartStream en un único equipo, se recomienda instalar el Administrador de licencias en el mismo equipo.

SUGERENCIA: Para conectarse al Servidor de licencias, debe estar abierto el puerto UDP 5093.

SUGERENCIA: Desde HP SmartStream 5, también se puede instalar el Administrador de licencias en una máquina virtual.

#### Proceso de instalación

- 1. Puede descargar el Administrador de licencias desde [http://www.hp.com/go/smartstreampagewidexl/](http://www.hp.com/go/smartstreampagewidexl/software/download) [software/download.](http://www.hp.com/go/smartstreampagewidexl/software/download)
- 2. Para instalar el Administrador de licencias, ejecute setup.exe desde la carpeta Sentinel RMS License Manager Installer.

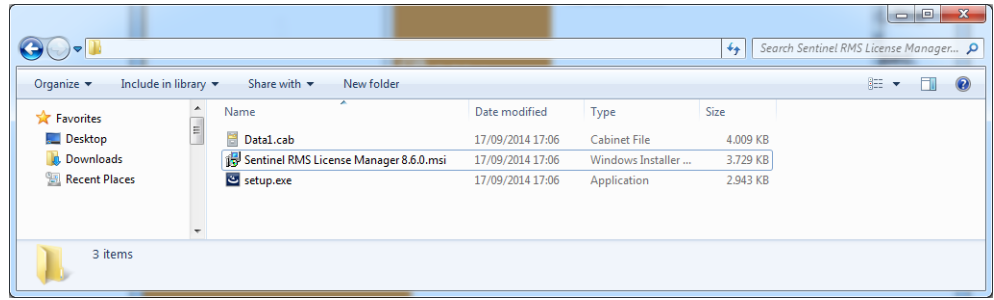

3. Compruebe que se ha desinstalado cualquier otra versión de software del mismo y, a continuación, haga clic en Siguiente para continuar.

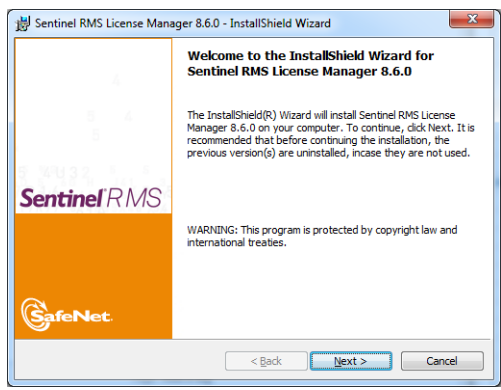

4. Lea los términos y condiciones y haga clic en Siguiente si los acepta o en Cancelar para detener la instalación.

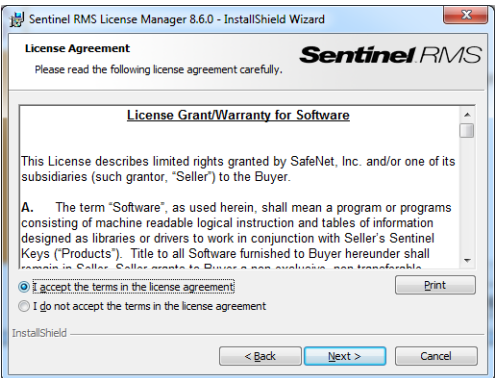

5. Introduzca el nombre y la organización de un usuario del equipo y, a continuación, haga clic en Siguiente.

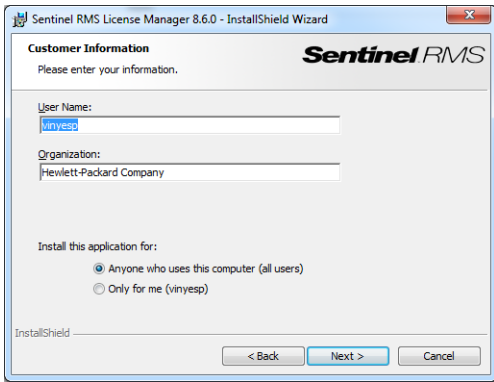

6. Haga clic en Siguiente para instalar el software en la ubicación predeterminada en el equipo (o haga clic en Cambiar para cambiar la ubicación).

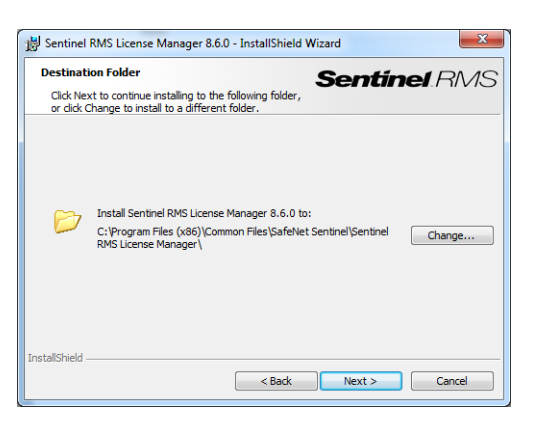

7. Seleccione la instalación Completa y haga clic en Siguiente.

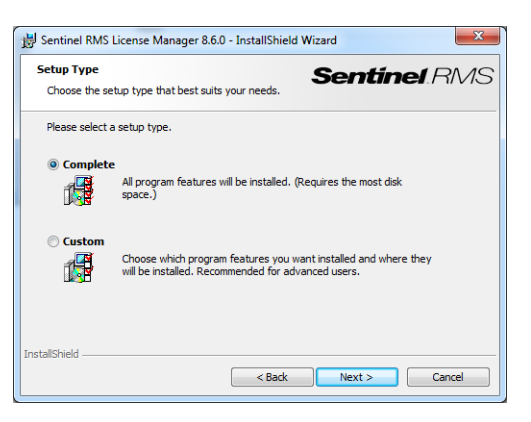

8. Marque la casilla para desbloquear el cortafuegos del sistema y haga clic en Siguiente.

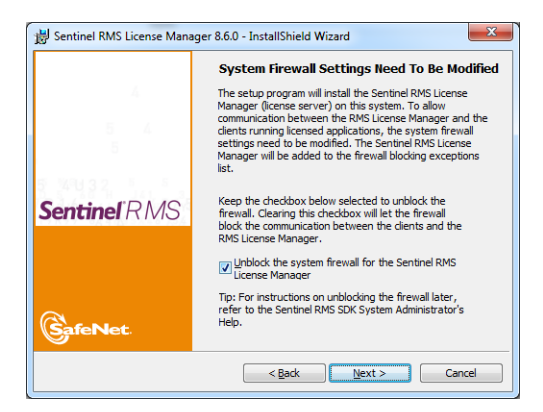

9. Haga clic en Instalar.

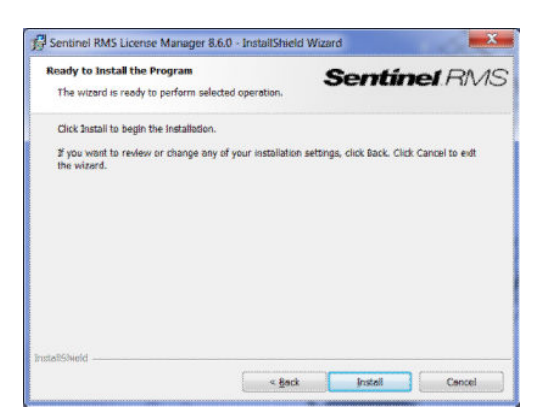

10. Espere a que termine la instalación.

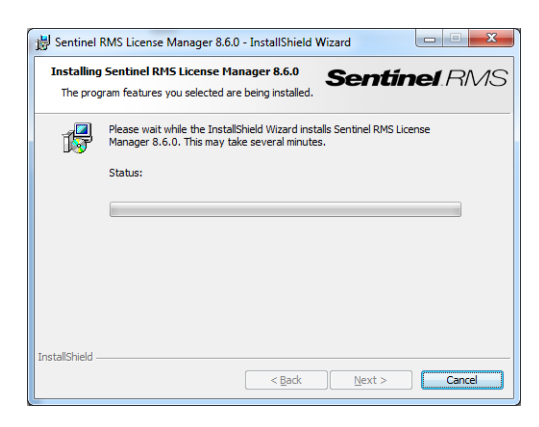

11. Haga clic en Finalizar para salir del instalador.

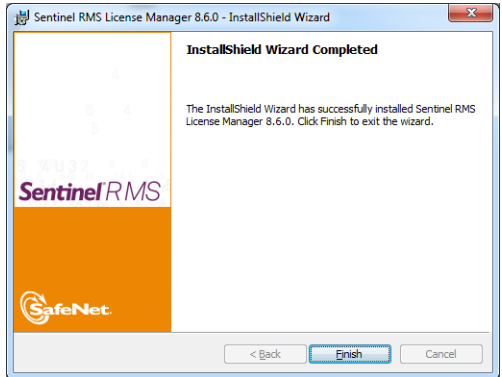

# <span id="page-11-0"></span>3 Instalación de la aplicación HP SmartStream

- 1. Asegúrese de que la impresora tiene instalada la última versión del firmware, siguiendo las instrucciones que aparecen en la documentación de su impresora; o bien consulte http://www.hp.com/go/*model*/ support, en donde *model* es el número de modelo de su impresora (por ejemplo: T7200).
- 2. Descargue el instalador correcto para su sistema operativo (64 bits) de [http://hp.com/go/](http://hp.com/go/smartstreampagewidexl/software) [smartstreampagewidexl/software](http://hp.com/go/smartstreampagewidexl/software).
- 3. Inicie la instalación y siga las instrucciones que aparecen en la pantalla.
- 4. Cuando la instalación haya finalizado, inicie la aplicación.

## <span id="page-12-0"></span>4 Activar las licencias

Hay cuatro procedimientos diferentes para la activación de la licencia, dependiendo de las circunstancias específicas:

- Licencia de HP SmartStream y conexión a Internet (situación normal)
- Licencia de HP SmartStream pero sin conexión a Internet
- Licencia de llave de HP SmartStream
- Licencia de prueba

NOTA: La primera vez que instale HP SmartStream, debe instalar las licencias. La segunda vez que instala la aplicación con el mismo servidor de licencia, las licencias ya están instaladas.

## 4.1 *R*ctivación de EON en línea

#### Dispone de una licencia de HP SmartStream y el servidor de licencias está conectado a Internet (activación en línea)

1. Inicie la aplicación. Si no hay ninguna licencia activa, la ventana de activación de licencia debe abrirse automáticamente.

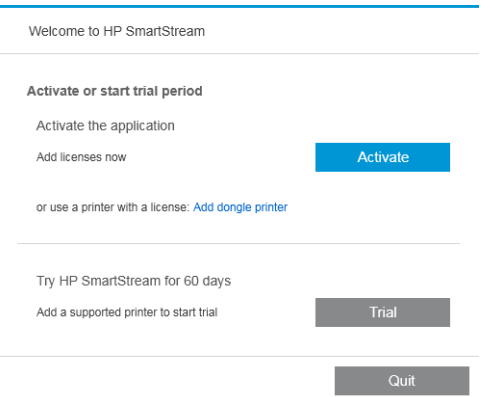

Si una o varias licencias ya están instaladas y añade una licencia adicional, haga clic en Opciones > Licencias > Añadir licencia y siga los pasos del 5 al 8 que se indican a continuación.

- 2. Haga clic en Activar.
- 3. La aplicación puede encontrar el servidor de licencias automáticamente. De lo contrario, debe proporcionar detalles.
	- Si se están ejecutando la aplicación HP SmartStream y el Administrador de licencias en el mismo equipo, introduzca el localhost.

<span id="page-13-0"></span>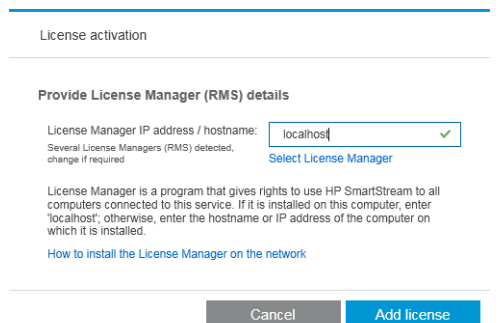

● De lo contrario, introduzca la dirección IP o nombre de host del servidor de licencia.

Si la aplicación encuentra más de un administrador de licencias, seleccione el que desee.

- 4. Haga clic en Añadir licencia.
- 5. Introduzca el número de pedido de derecho y la dirección de correo electrónico del contacto. Un número de pedido de derecho puede incluir más de una licencia.

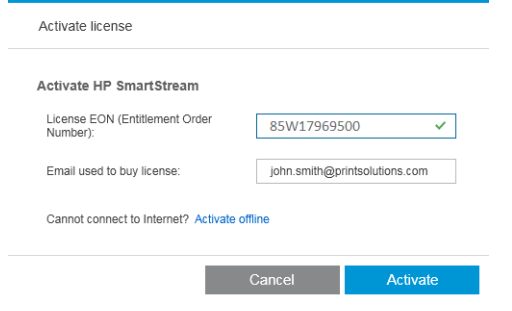

- SUGERENCIA: Puede indicar cualquier dirección de correo electrónico: no tiene que ser la que está registrada con su cuenta de HP Passport.
- 6. Haga clic en Activar. Se muestran las licencias del número de pedido de derecho.
- 7. Vuelva a hacer clic en Aceptar. Mientras la aplicación convierte las licencias aparece un cuadro de diálogo de progreso.
- 8. Una vez que haya terminado de añadir las licencias, haga clic en Terminado.

### 4.2 Activación de EON fuera de línea

Dispone de una licencia de HP SmartStream, pero el servidor de licencias no está conectado a Internet (activación fuera de línea)

1. Vaya a<http://myhplicensing.hp.com> e introduzca sus credenciales de HP Passport.

NOTA: Si va a iniciar sesión por primera vez, deberá crear una cuenta de HP Passport.

2. Introduzca el número de pedido de asignación (EON).

₩

3. Seleccione la licencia que se activará. Solo puede seleccionar una.

#### **Product Activation** Activate > 2 Designate Activatee > 3 Lock > 4 Complete **Activate** Please select the product(s) to activate and provide the quantity where applicable. Product Family : HP SmartStream Product EON Activated  $\lambda$ ilable Quantity to Activate HP SmartStream Annual Prfight Mngr E-LTU<br>L3J71AAE (Duration: 380 Days)  $\overline{0}$  $\pmb{\mathfrak{f}}$  $\boxed{1}$ HP SmartStream HPPageWideXL8000 E-LTU<br>L3J72AAE  $\,$  0  $\,$  $\mathbf 1$  $\overline{1}$ Cancel

4. Se le preguntará si la licencia que se va activar es para usted o para otra persona. Seleccione que es para usted.

 $\Box$ 

 $\Box$ 

Next

5. Se le pedirá el código de bloqueo.

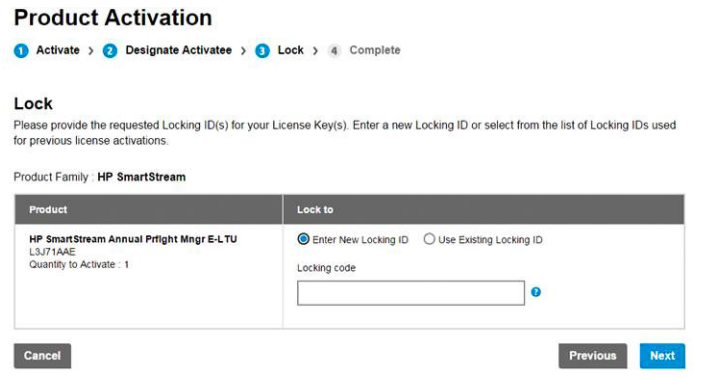

6. Para obtener el código de bloqueo, vaya a la aplicación de HP SmartStream y haga clic en Licencias.

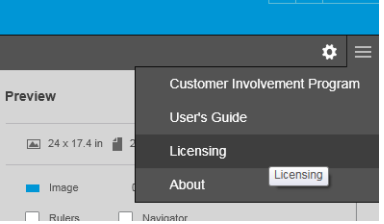

#### 7. Haga clic en Añadir licencia.

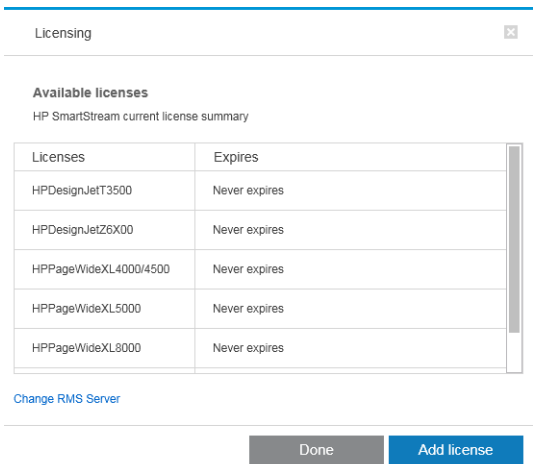

#### 8. Haga clic en Activar fuera de línea.

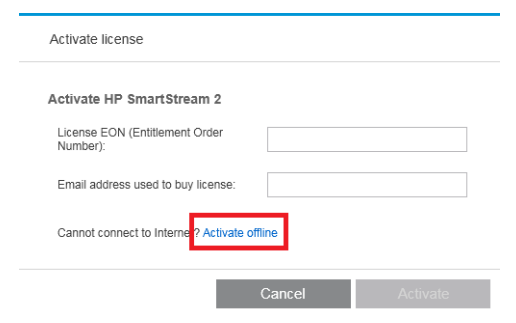

NOTA: Si es la primera licencia de HP SmartStream que añade, deberá seguir los pasos del 1 al 4 del proceso de activación en línea (que se describe a continuación) para hacerlo

#### 9<sup>9</sup> Haga clic en **Código de bloqueo**.

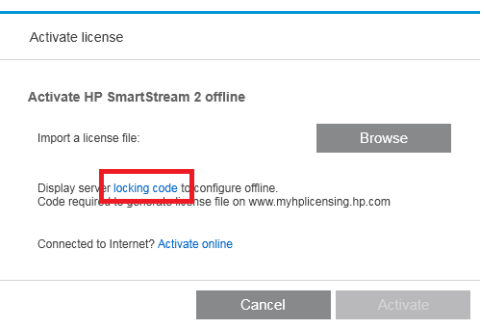

#### 10. Haga clic en Copiar al portapapeles.

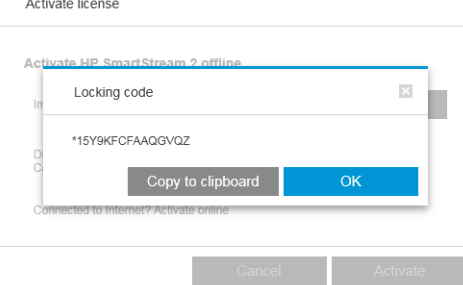

- 11. Vuelva a <https://licensing.hp.com/slm/>, pegue el código de bloqueo y haga clic en Siguiente.
- 12. Recibirá un mensaje por correo electrónico con la licencia en un archivo ZIP. También puede descargar la licencia inmediatamente haciendo clic en Guardar.
- 13. Si necesita licencias adicionales, repita el proceso anterior.

NOTA: Observará que la licencia que ha seleccionado ha cambiado de Disponible a Activado.

14. Cuando tenga todas las licencias que desea, puede guardarlas en una carpeta en el mismo ordenador en el permenta está instalado HP SmartStream.

<span id="page-16-0"></span>15. Vuelva a la aplicación de HP SmartStream y haga clic en Examinar.

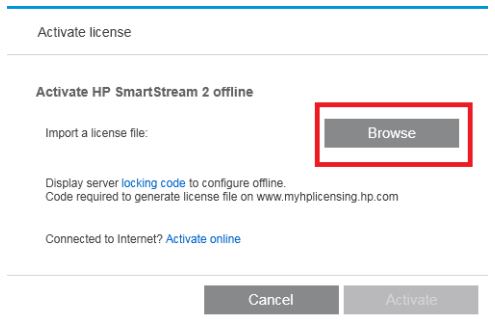

16. Seleccione todos los archivos ZIP que contengan las licencias.

## 4.3 Activación del dongle USB

#### Instalar la licencia de Preflight Manager

- 1. Asegúrese de que la impresora es compatible con HP SmartStream y está encendida.
- 2. Inserte el dongle de licencia de HP SmartStream Preflight Manager en un puerto USB de la impresora, marcado con el símbolo USB:

El panel frontal muestra un mensaje que confirma que la licencia está lista para ser instalada y le solicitará que pulse **Aceptar** para continuar.

- 3. Pulse Aceptar. Espere y no extraiga el dispositivo.
- 4. El panel frontal le solicitará que presione Aceptar para reiniciar la impresora.
- 5. Pulse Aceptar.
- 6. Extraiga el dispositivo del puerto USB.
- **IMPORTANTE:** Conserve el dongle, lo necesitará si alguna vez quiere desinstalar la licencia de esta impresora.

Ahora ya está preparado para instalar la licencia de Print Controller.

#### Instalar la licencia de Print Controller

- 1. Asegúrese de que la impresora es compatible con HP SmartStream y está encendida.
- 2. Inserte el dongle de licencia de HP SmartStream Print Controller en un puerto USB de la impresora, marcado con el símbolo USB:

El panel frontal muestra un mensaje que confirma que la licencia está lista para ser instalada y le solicitará que pulse **Aceptar** para continuar.

- 3. Pulse Aceptar. Espere y no extraiga el dispositivo.
- 4. El panel frontal le solicitará que presione Aceptar para reiniciar la impresora.
- 5. Pulse Aceptar.
- 6. Extraiga el dispositivo del puerto USB.

**IMPORTANTE:** Conserve el dongle, lo necesitará si alguna vez quiere desinstalar la licencia.

7. Para comprobar que las licencias se han instalado correctamente, utilice el panel frontal de la impresora para ver la información general sobre la impresora (consulte la guía del usuario de la impresora). Le indica

<span id="page-17-0"></span>qué licencias de HP SmartStream se han instalado, en caso de haberse instalado. El Servidor Web incorporado de la impresora también muestra esta información, cerca de la parte superior de la ventana, justo debajo de la barra de color verde del encabezado.

8. La impresora ya está preparada para usarse con HP SmartStream.

#### Desinstalar una licencia de Preflight Manager o de Print Controller

- 1. Asegúrese de que la impresora está encendida.
- 2. Inserte el dongle de licencia de en un puerto USB de la impresora, marcado con el símbolo USB:

El panel frontal muestra un mensaje que confirma que la licencia se puede desinstalar y le solicitará que pulse **Aceptar** para continuar.

- 3. Pulse Aceptar. Espere y no extraiga el dispositivo.
- 4. Una vez finalizado el proceso de desinstalación, retire el dongle y quárdelo en un lugar seguro. Puede que desee instalarlo de nuevo posteriormente en la misma impresora o en otra distinta.

### 4.4 Activación de la licencia de prueba

#### Desea utilizar una licencia de prueba de HP SmartStream

Una licencia de prueba le permite utilizar el software durante 60 días sin ninguna otra licencia. Puede usar más de una impresora y ejecutar HP SmartStream en más de un equipo.

Para obtener más información, consulte<http://hp.com/go/smartstreampagewidexl/software>. Puede descargar el software de prueba de www.hp.com/go/designjetsmartstream\_trial.

- 1. Asegúrese de que dispone de al menos una impresora compatible con HP SmartStream, que está encendida y conectada a la red local.
- 2. Descargue la licencia de HP SmartStream Print Controller correspondiente a su modelo de impresora.
- 3. Abra su explorador web e ingrese la dirección IP de su impresora.
- 4. Una vez que haya accedido al Servidor Web Incorporado de la impresora, haga clic en la pestaña Configuración y en Actualización de firmware.

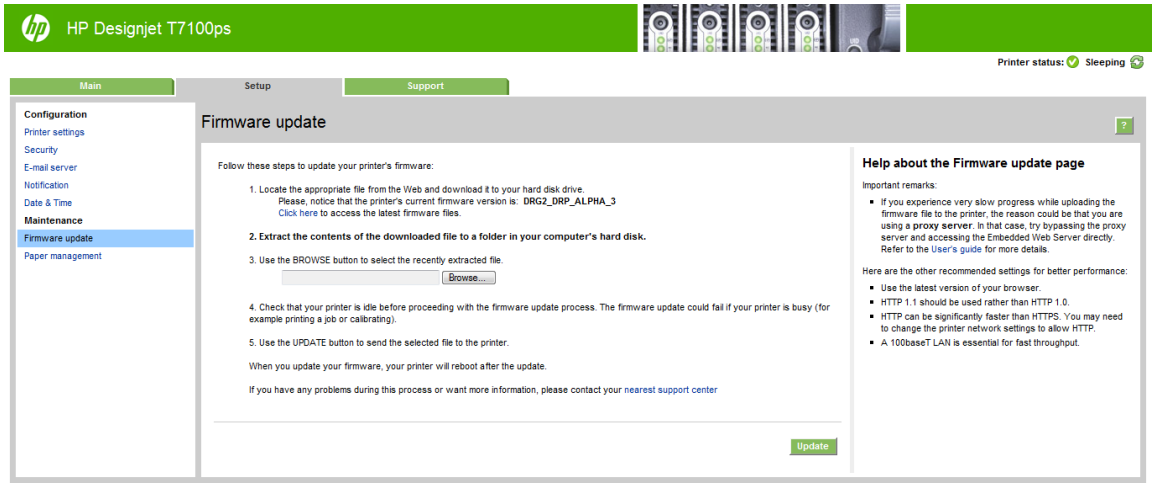

5. Si dispone de un eMFP de producción HP DesignJet T3500, haga clic en la pestaña Actualizar el firmware manualmente.

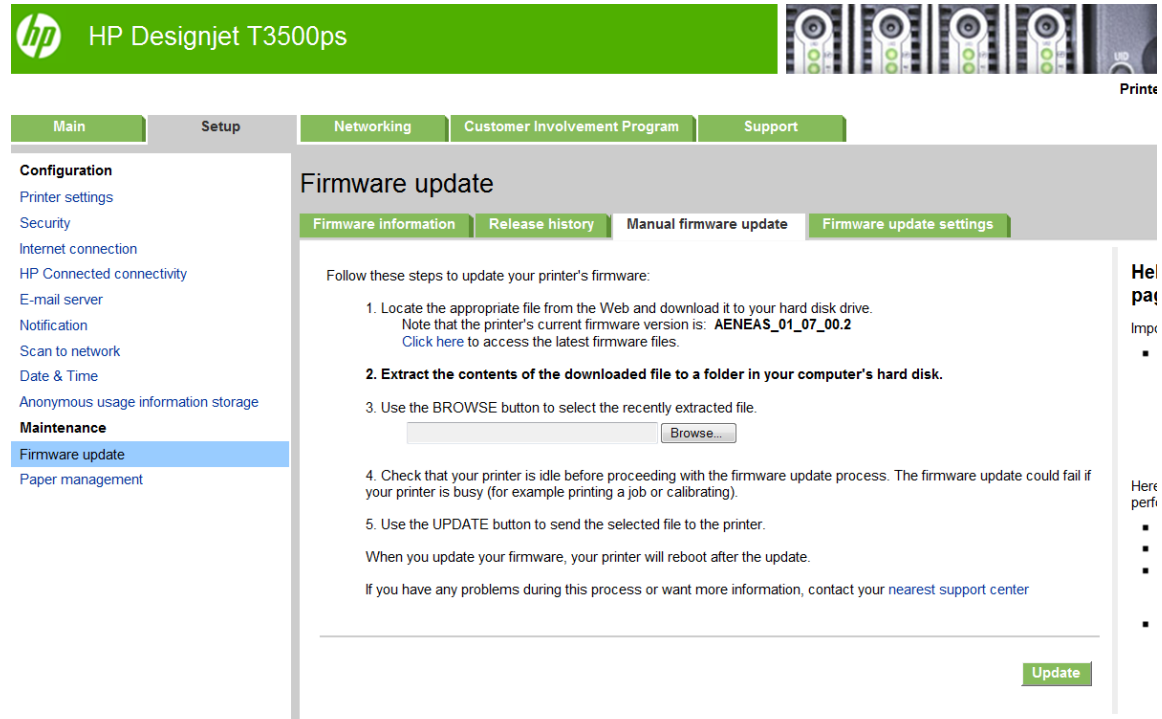

- 6. Siga las instrucciones para cargar la licencia de Print Controller que acaba de descargar.
- 7. Para comprobar que las licencias se han instalado correctamente, puede usar el panel frontal de la impresora para ver la información general sobre la impresora (consulte la guía del usuario de la impresora). Debería indicarle qué licencias de HP SmartStream se han instalado, en caso de haberse instalado. El Servidor Web incorporado de la impresora también muestra esta información, cerca de la parte superior de la ventana, justo debajo de la barra de color verde del encabezado.
- 8. Inicie la aplicación. Si no hay ninguna licencia activa, la ventana de activación de licencia debe abrirse automáticamente.

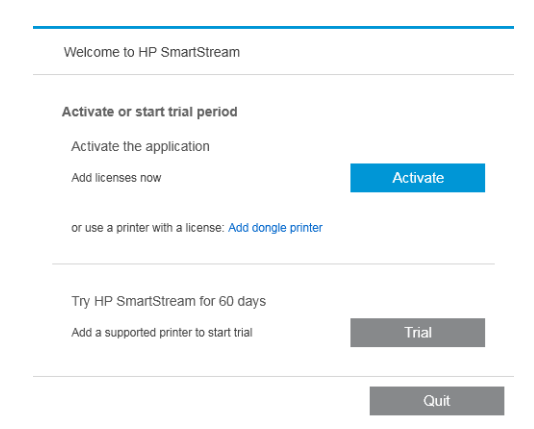

9. Haga clic en Prueba.

10. Introduzca el nombre de la impresora y su dirección IP o nombre de host.

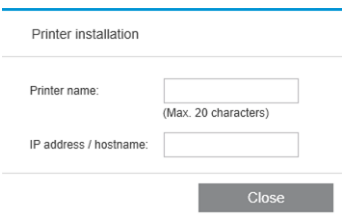

Después de activar cualquier tipo de licencia que tenga, podrá empezar a utilizar la aplicación de HP SmartStream. El primer paso debe ser siempre añadir una impresora a la aplicación; la guía del usuario explica cómo hacerlo.

# <span id="page-20-0"></span>5 Recuperar una licencia perdida

Si su servidor de licencias se cae y se pierden sus licencias HP SmartStream, póngase en contacto con su representante de asistencia técnica.

Para recuperar las licencias perdidas, debe ir a<http://myhplicensing.hp.com> e iniciar sesión con la misma dirección de correo electrónico que utilizó cuando se activaron las licencias. Desde el portal, puede descargar las licencias de nuevo.